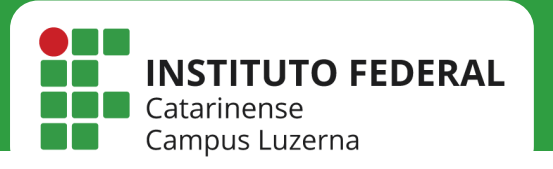

# REDE IFC-VISITANTE

*Configuração da rede IFC-Visitante*

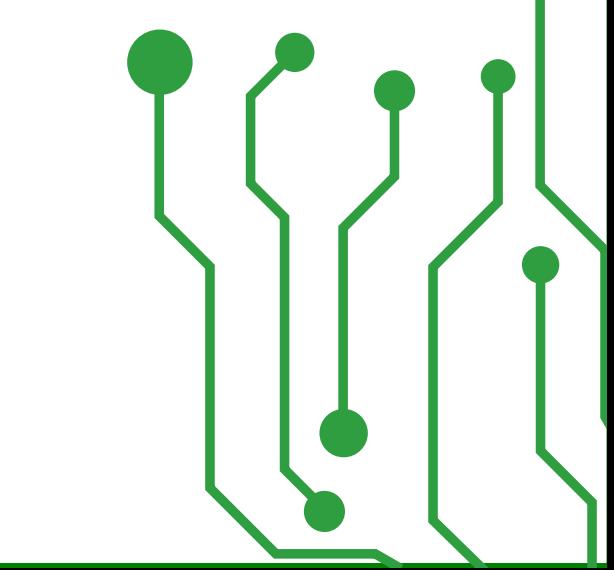

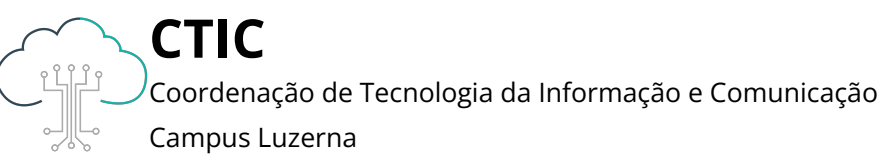

A rede IFC-Visitante é destinada ao uso de visitantes que não possuem vínculo institucional com o IFC ou com alguma outra instituição de ensino superior.

Se você é aluno do IFC ou possui vínculo ativo com alguma instituição de ensino superior, por favor, utilize a rede Eduroam.

Se você é docente, técnico-administrativo, estagiário, terceirizado ou bolsista, por favor, utilize a rede IFC.

Para um visitante ter acesso à rede **IFC-Visitante**, é preciso que ele seja cadastrado no site https://visitante.luzerna.ifc.edu.br por um autorizador.

Qualquer docente ou técnico-administrativo do IFC Campus Luzerna pode exercer o papel de autorizador seguindo os passos abaixo:

Possuir usuário do SIG e e-mail @ifc.edu.br.br

2 Cadastrar o visitante no site https://visitante.luzerna.ifc.edu.br

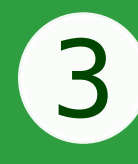

3 Confirmar os dados e solicitar o acesso temporário (voucher)

# Passos autorizador (Docente ou TAE)

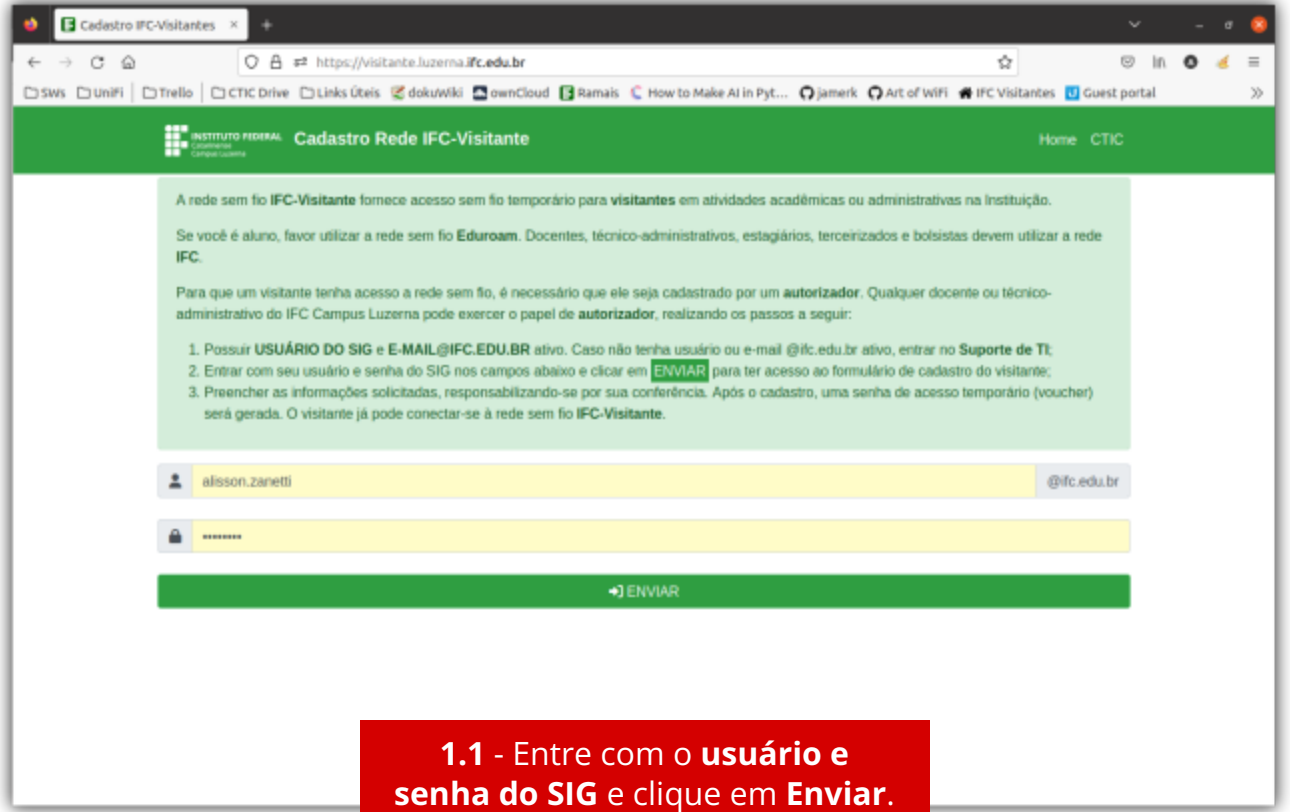

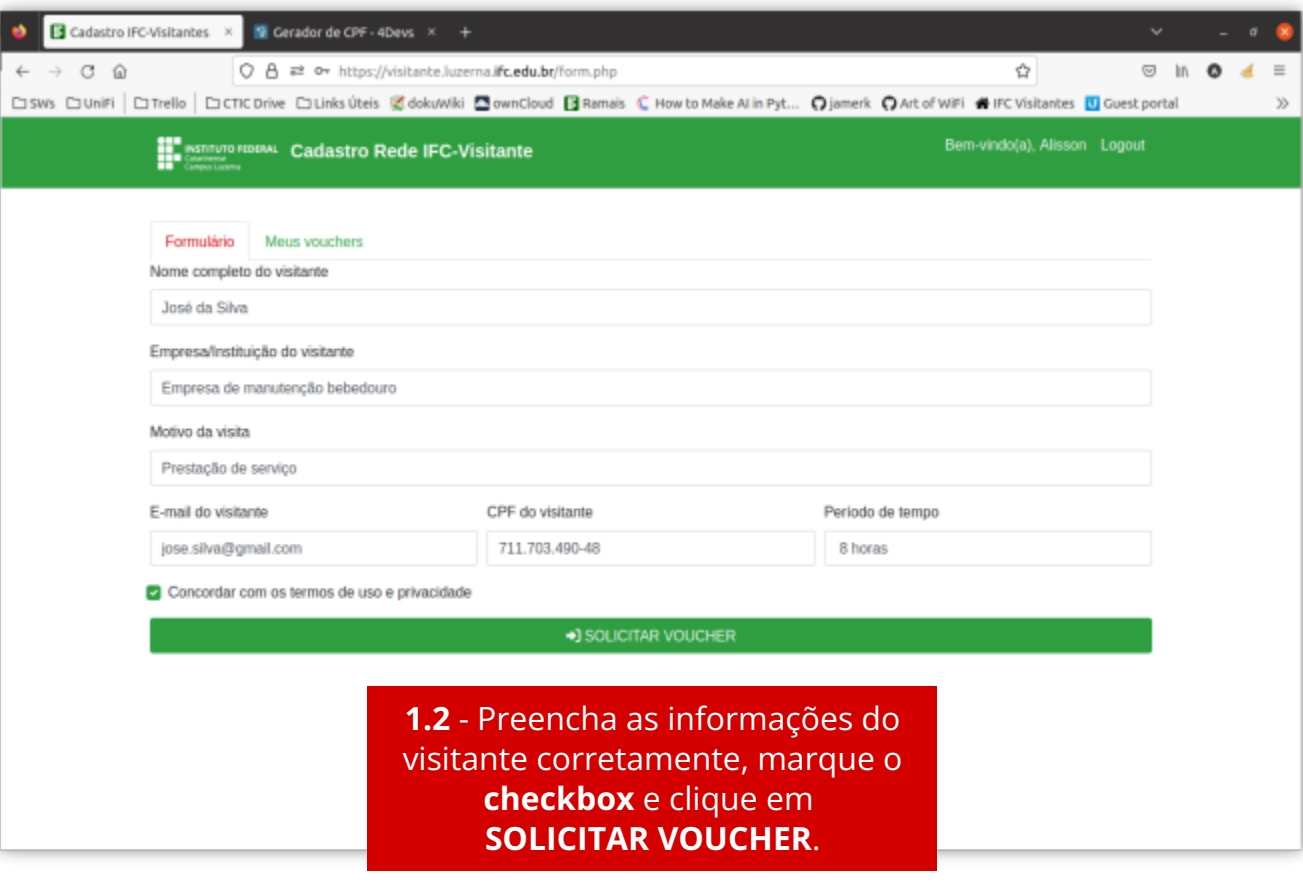

# Passos autorizador (Docente ou TAE)

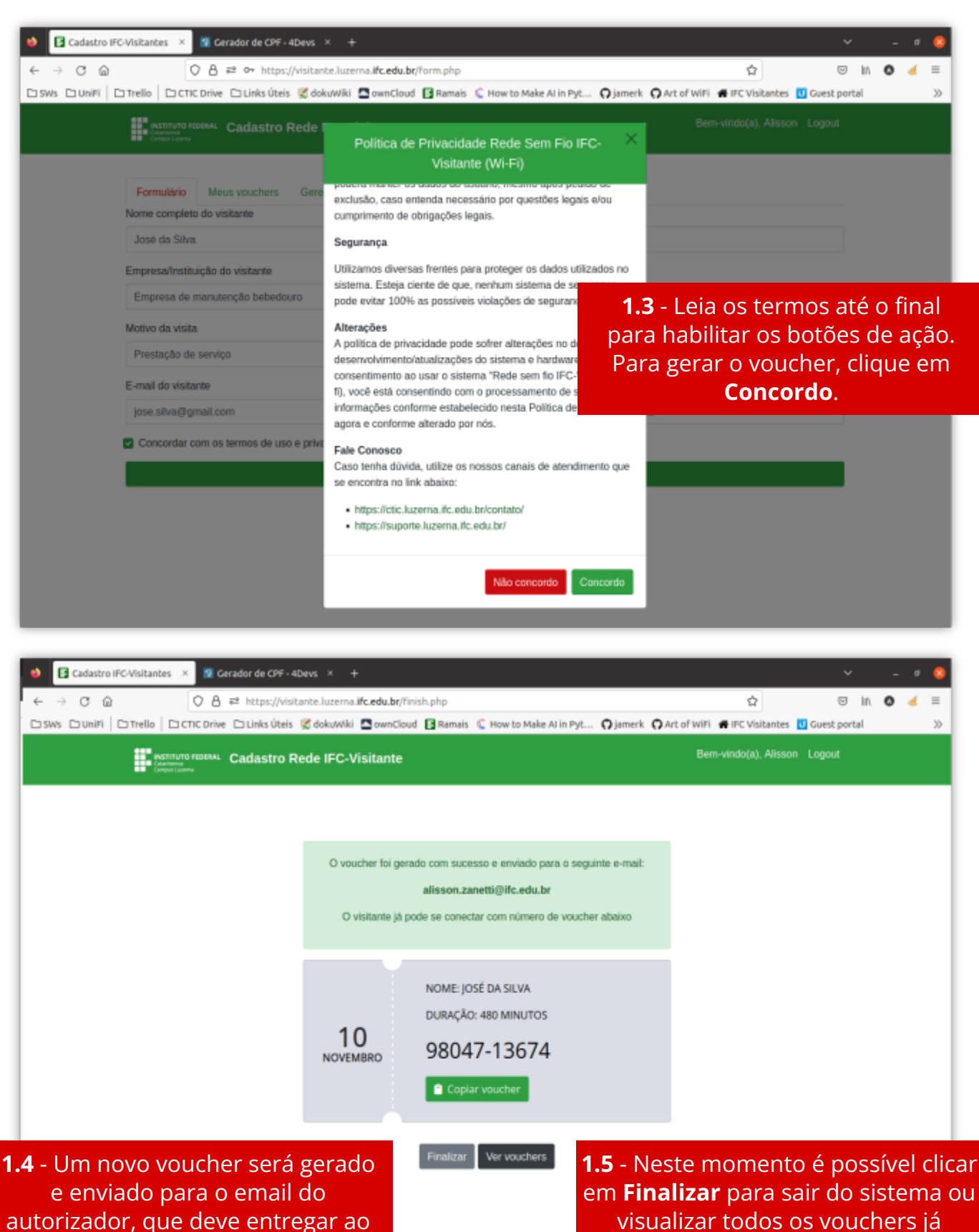

visitante.

visualizar todos os vouchers já criados em Ver vouchers.

# Passos autorizador (Docente ou TAE)

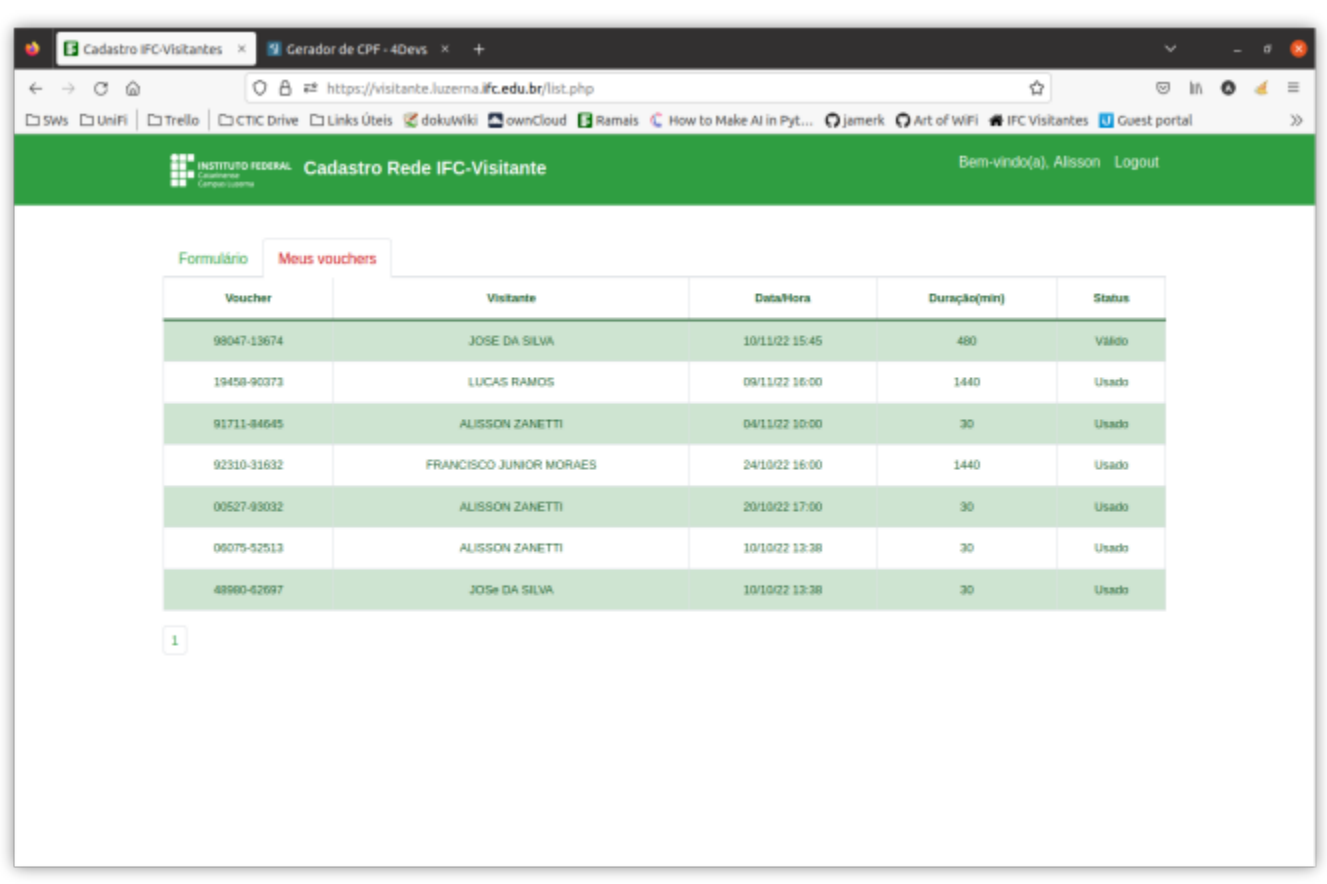

1.6 - Ao clicar em Ver Vouchers no passo anterior ou acesssar a aba Meus Vouchers, é possivel ver todos os vouchers criados pelo autorizador, além do nome do visitante, a data de requisição, o tempo de duração do voucher (em minutos) e o status do voucher que pode ser Válido (nunca usado), Em uso, Usado ou Desconectado (visitante desconectado pelo administrador).

#### AVISO

>> O tempo do voucher só começará a contar a partir da ativação do código por parte do visitante conforme consta na seção Passos do visitante.

>> O autorizador é responsável pelas informações cadastradas sobre o visitante e deve conferi-las no momento do cadastro.

>> A CTIC se reserva no direito de, a qualquer tempo, excluir ou desconetar, sem aviso prévio, qualquer acesso que porventura julgar abusivo ou atentar contra os termos da política de privacidade do serviço implementado.

# Passos visitante (smartphone)

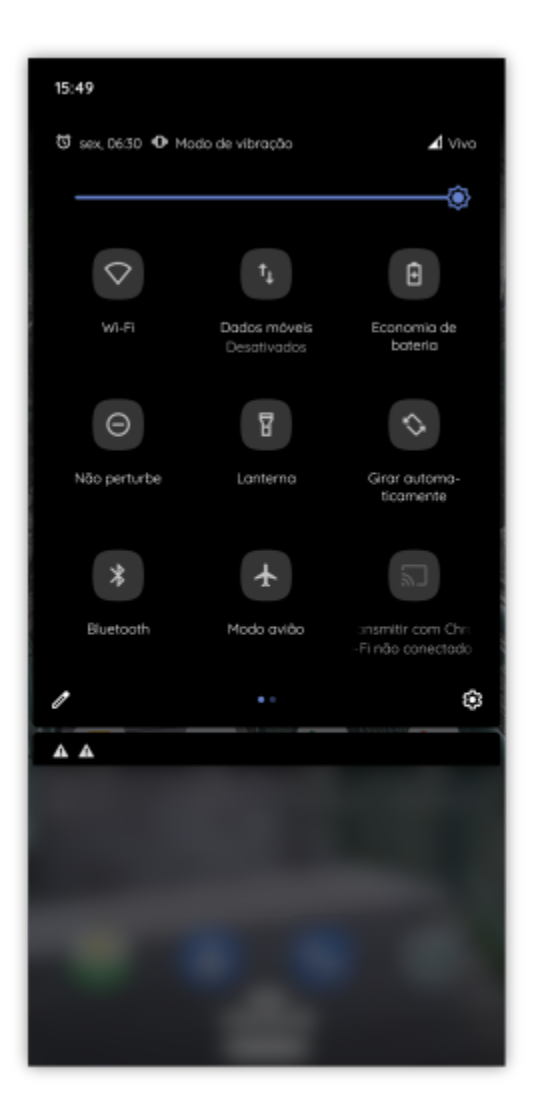

2.2 Após conectado, clique no balão "Fazer login na rede Wi-Fi" ou em "Toque aqui para login na rede".

2.1 - Habilitar o Wi-Fi no smartphone e selecionar a rede IFC-Visitante.

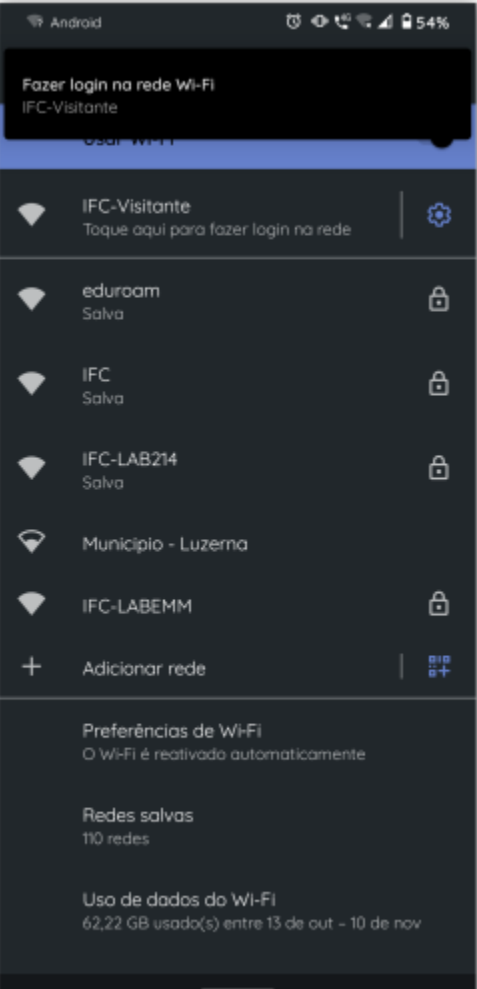

# Passos vistante (smartphone)

2.3 - Clique em "Aceito os termos de uso" e insira o número do voucher. O voucher podem ser digitado com ou sem o traço após o quinto dígito. Clique em CONECTAR.

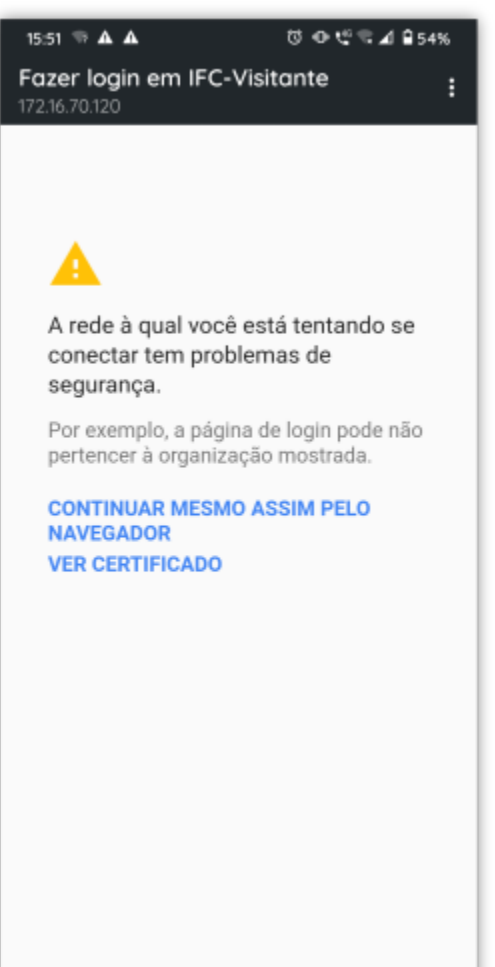

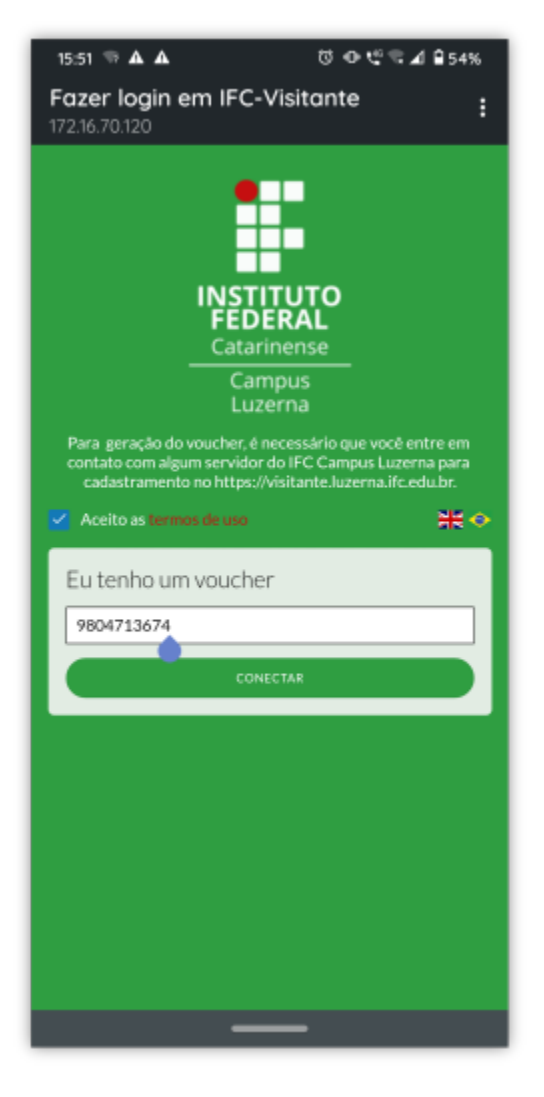

 2.4 - Como a conexão possui certificado autoassinado, em alguns casos, aparecerá uma mensagem de confirmação. Clique em "Aceitar" ou "Continuar mesmo assim pelo navegador" para que a conexão seja estabelecida.

# Passos visitante (smartphone)

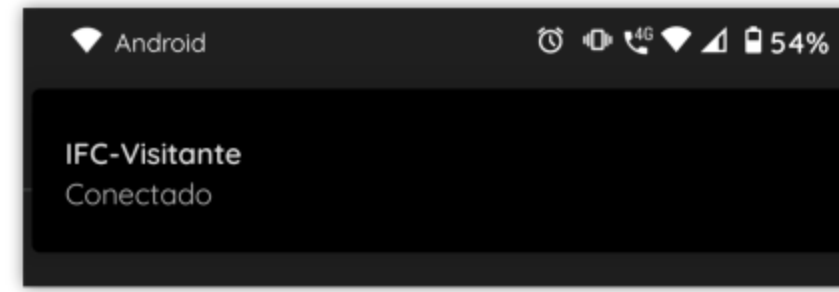

 2.5 - Pronto! O visitante está conectado e pode usufruir do tempo de conexão estabelecido no voucher.

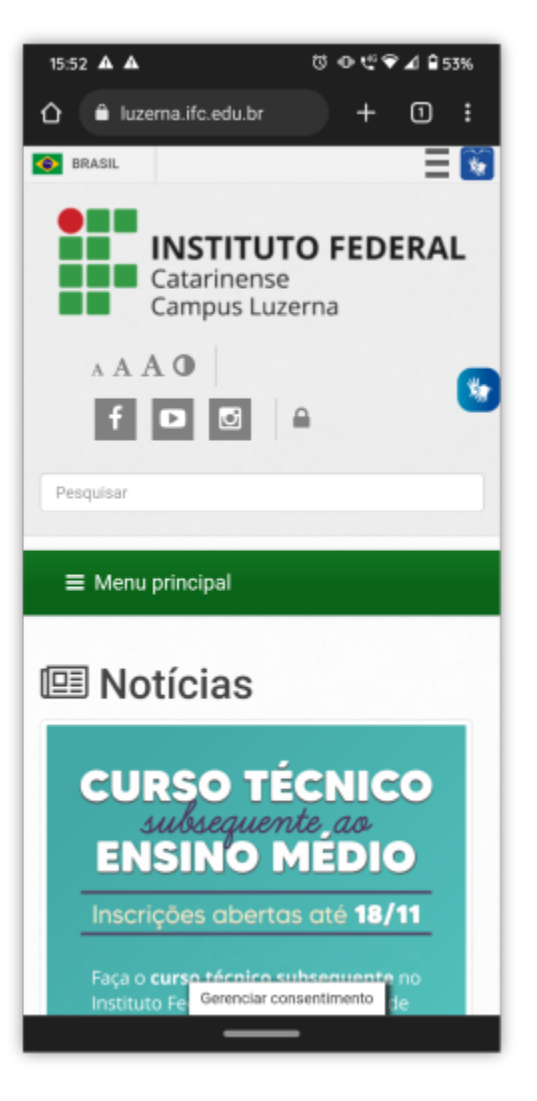

# Passos visitante (computador)

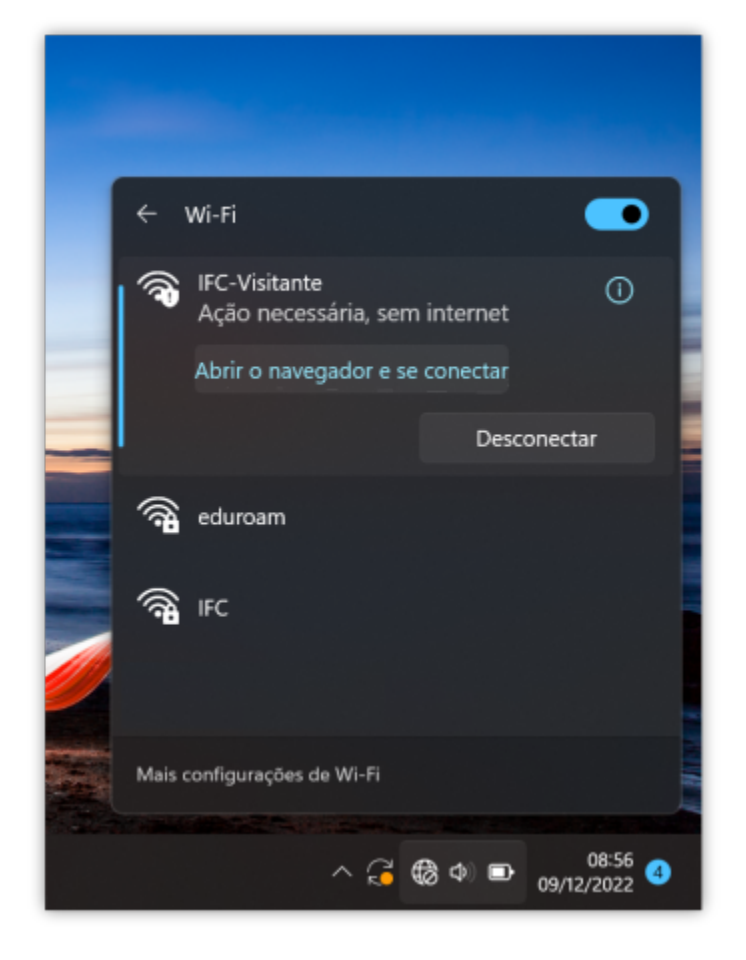

3.1 - Habilite o Wi-Fi e conecte-se à rede IFC-Visitante. Clique na ação "Abrir o navegador e se conectar".

# Passos visitante (computador)

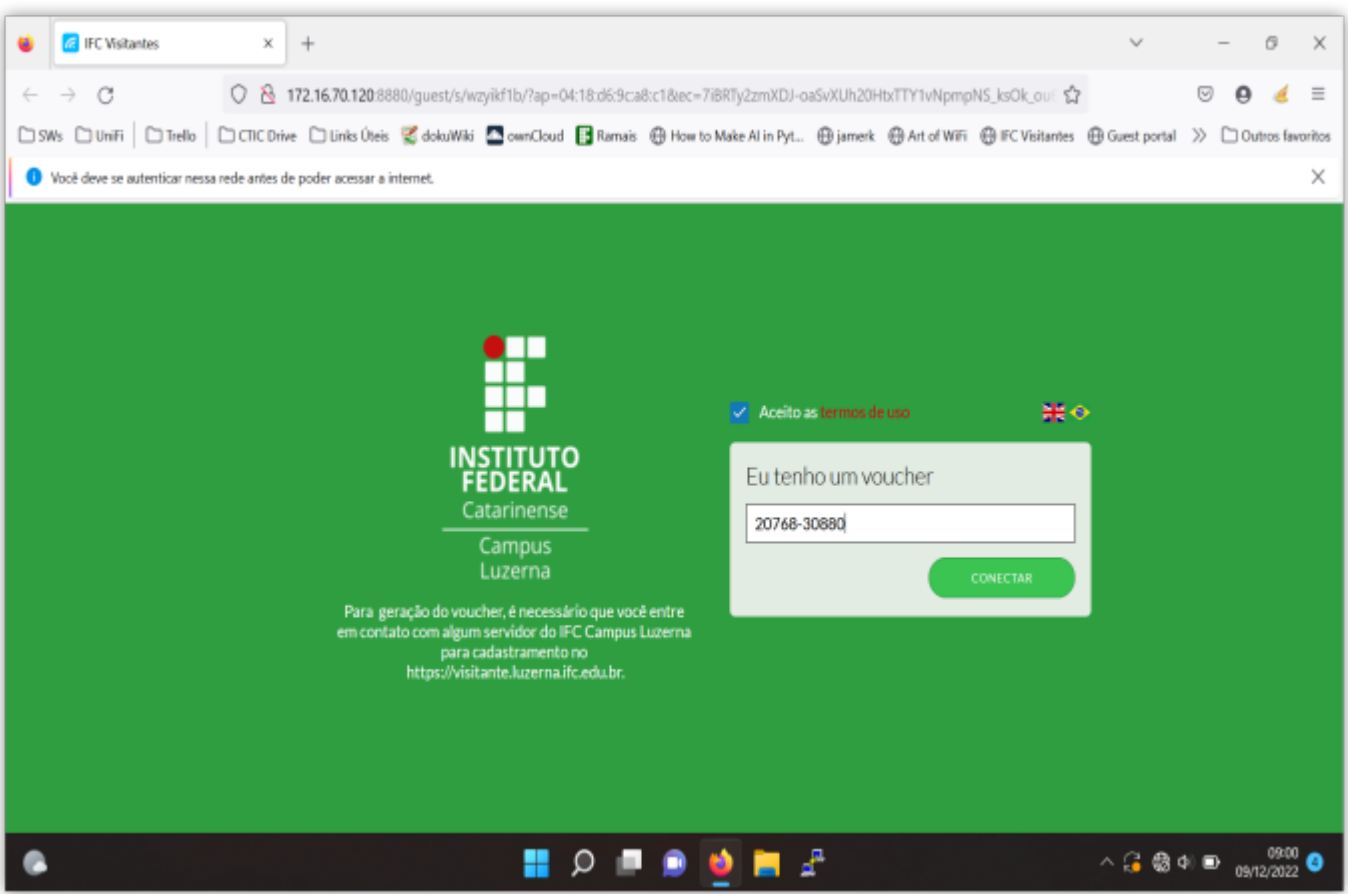

3.2 - Você será redirecionado para o navegador. Clique em "Aceito os termos de uso" e insira o número do voucher. O voucher podem ser digitado com ou sem o traço após o quinto dígito. Clique em CONECTAR.

# Passos visitante (computador)

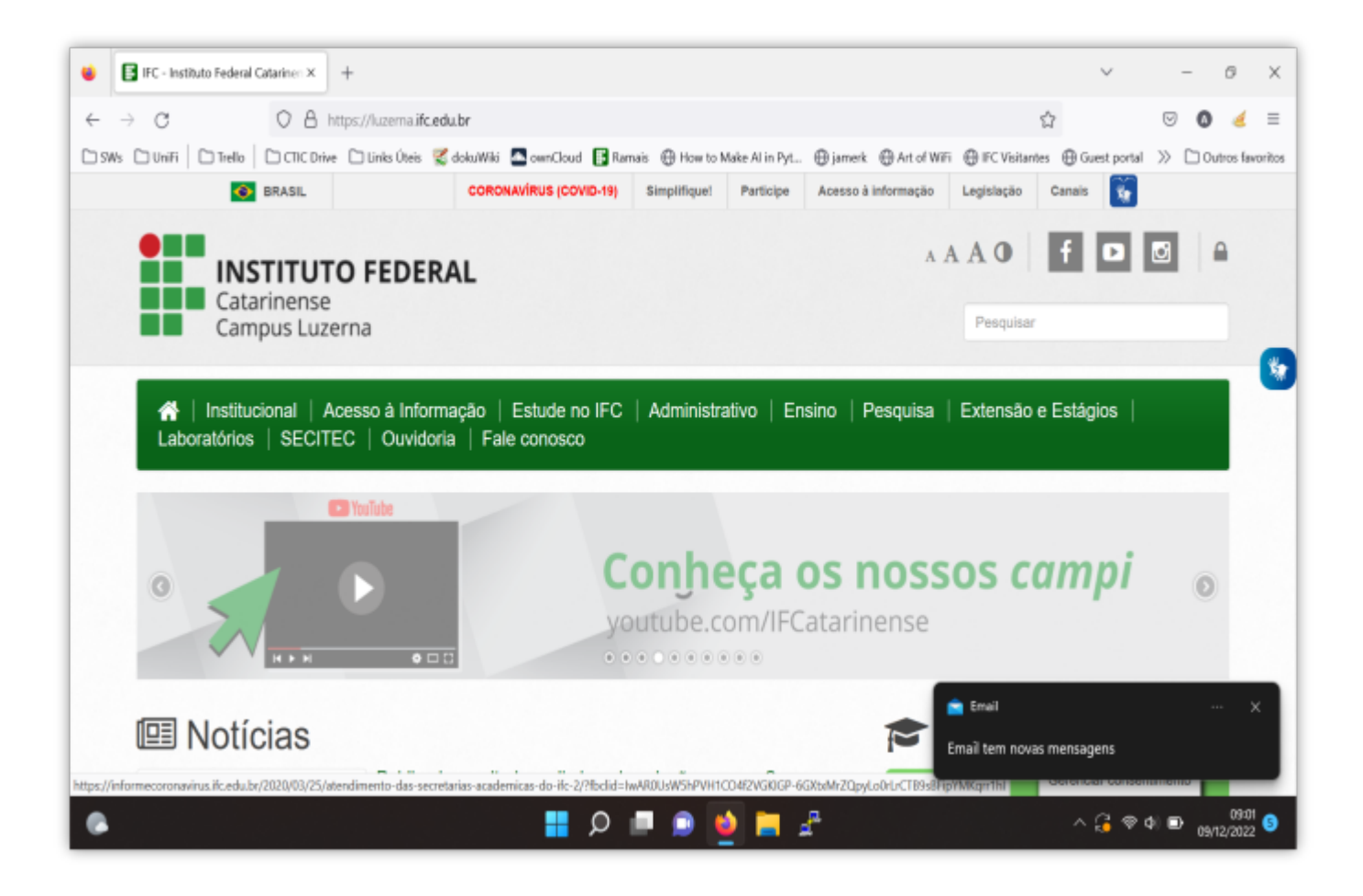

3.3 - Pronto! O visitante está conectado e pode usufruir do tempo de conexão estabelecido no voucher.

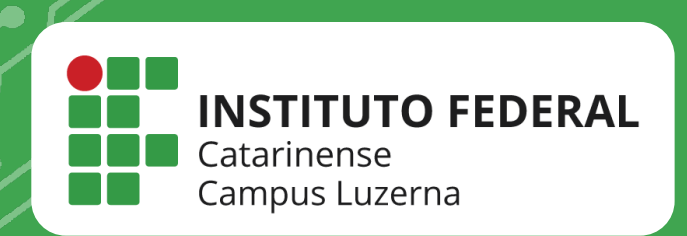

# EM CASO DE DÚVIDAS, ENTRE EM CONTATO POR UM DE NOSSOS **CANAIS**

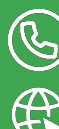

(C) (49)3523-4322 / 3523-4310

suporte.luzerna.ifc.edu.br